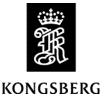

1emc

**Product:** MGC and MRU 5<sup>th</sup> Generation

**Version:** MRC+ software version 5.08.02

**Date:** 2023-08-23

## **Release Note**

MRC+ version 5.08.02 is an upgrade of previous software with following changes from earlier version:

## **Corrected errors:**

- *Configuration of all available junction boxes*. Specially for the MGC product previous delivered junction boxes like JB4 and JB6 are now again available for configuration in MRC+.
- *Handles* \* *in the configuration file*. If a \* should appear in the configuration file behind a parameter, the new version handles this without corrupting the parameter value.

**Note:** The communication interfaces (network and Input/Output ports) must be configured by using the JB7 Web HMI browser software.

## **Limitations:**

This MRC+ software has following limitations:

• It works only together with MRU software version 5.06.0X.

The MRC+ installation software supports Windows 10.

## **Installation**

Follow the procedure below to install the MRC+ software on the local PC (standard Windows procedure):

- Insert the MRU memory stick with the MRC+ software in the USB port on the local PC. If the new MRC+ version is received by Email, open the attachment *MRC+Installer-582.zip* and click on the file "MRC+Installer.exe" and jump to the procedure point 3) below.
- 2 Start up the Explorer program if not already done. Then enter the FlashDisk drive into which the MRU memory stick is connected. In the MRC+ folder open the file "MRC+setup.exe".
- 3 Follow the instructions on the screen in order to complete the installation of the MRC+ program.
- When the installation of files is finished, the window shown in Figure 1 appears. Choose **Run MRC+ now** is recommended. Click **Finish** and the setup is completed.
- 5 Terminate the Explorer program and remove the MRU USB memory stick from the local PC.

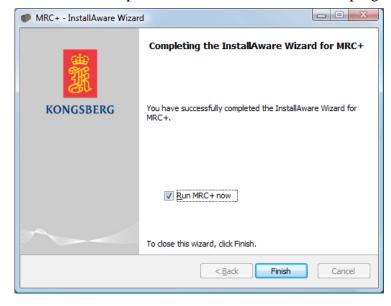

Figure 1 Installation complete

<u>Note:</u> The attached *MRC+Installer-582.zip* file do not include .NET runtime version. MRC+ require that this is installed. The .NET runtime can be downloaded from Microsoft web page. Proceed as follows to download the .NET runtime version:

- 1) Go to www.microsoft.com
- 2) In their search field (top of page) write: **Microsoft .NET Framework 4 Service pack 1 (Full Package)**
- 3) Click on the first search hit
- 4) Download the file **dotnetfx4.exe**